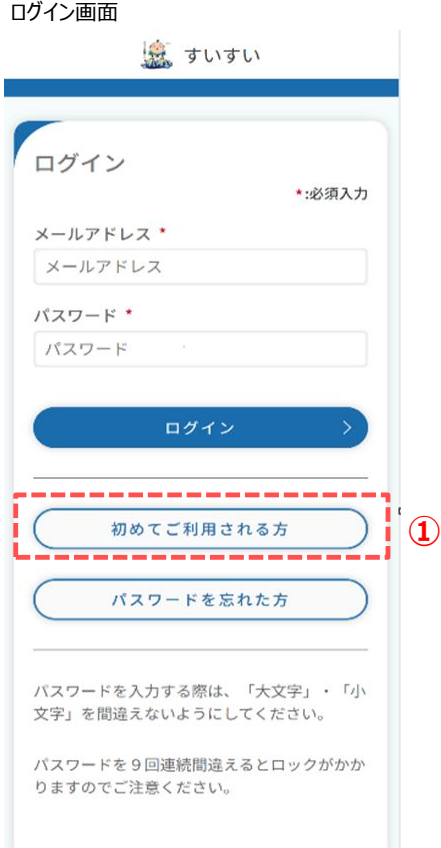

# **アプリの起動**

アプリインストール時に追加されたアイコンをタップし、 アプリを起動します。 起動するとログイン画面が表示されます。

## **利用者登録選択画面の起動**

①ログイン画面の「初めてご利用される方」をタップします。 利用者登録選択画面が表示されます。

## 利用者登録選択画面

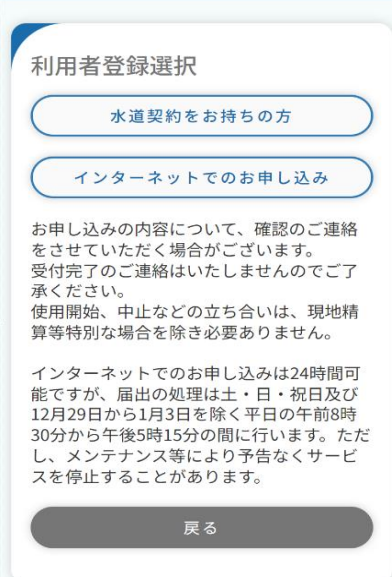

利用者登録選択画面では、 下記メニューを選択することが可能です。 ご利用シーンに合わせて適切なメニューを選択してください。

## **水道契約をお持ちの方**

現在水道のご契約をお持ちの方で、 アプリの新規登録を行われる方 ⇒「2. 水道契約をお持ちの方」

## **インターネットでのお申し込み**

アプリの新規登録は行わず、水道の使用中止・開始・ 継続の申込みをご希望の方 ⇒ インターネット申込用の外部サイトに遷移します。

#### 利用者登録選択画面

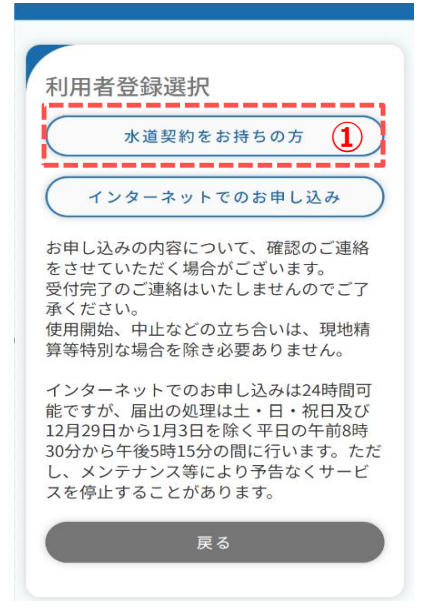

- 現在、水道のご契約をお持ちの方で、アプリの新規登録を 行う方の利用者登録手順を説明します。
	- ① 「水道契約をお持ちの方」をタップし、利用規約画面を 開きます。

#### 利用規約画面

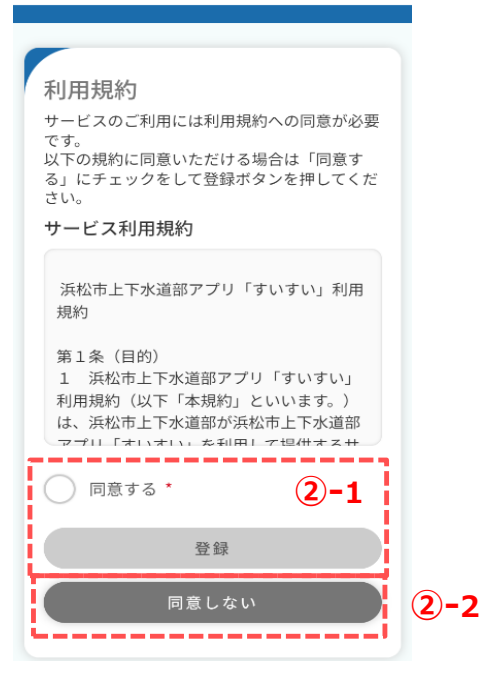

- ② 利用規約画面のサービス利用規約を確認します。
	- $<$  (2)  $-1$ )
	- 同意する場合は「同意する」にチェックを入れ、
	- 「登録」をタップしてください。
	- ※ 「同意する」にチェックを入れると、「登録」が青色に 変わり、タップ可能な状態となります。

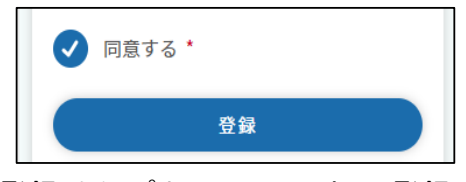

「登録」をタップすると、メールアドレス登録画面が開きます。 ⇒ ③の手順へ

## $<$  (2) – 2>

同意いただけない場合は、「同意しない」をタップします。 タップすると、利用者登録選択画面に遷移します。 アプリの利用者登録を行わない場合は、アプリを終了する かブラウザを閉じてください。

#### メールアドレス登録画面

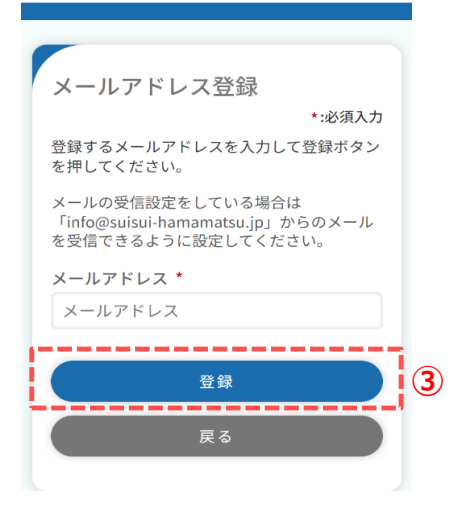

③ メールアドレスを入力し、「登録」をタップします。 下記メッセージが表示され、入力されたメールアドレス宛に 認証コードが送信されます。

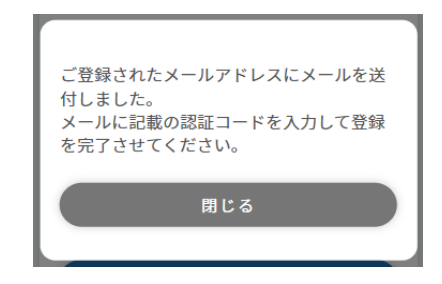

メッセージの「閉じる」をタップすると、メールアドレス認証 画面が開きます。

利用者登録完了後、メールアドレス登録画面で入力された メールアドレス宛に利用者登録完了のお知らせやその他 アプリに関するメールが送信されます。

※ 既にご登録されているメールアドレスの場合、 メールアドレス認証画面 スタインスコンファーマング 下記メッセージが表示されます。 他の有効なメールアドレスをご登録ください。

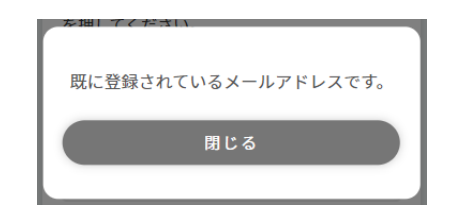

④ 前画面で入力したメールアドレス宛に届いている認証コードを 入力し、「認証」をタップします。 タップすると、下記メッセージが表示されます。

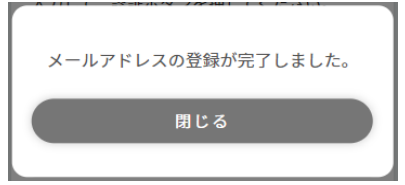

「閉じる」をタップすると、利用者登録画面が開きます。

 メールアドレスを変更したい場合は、「戻る」をタップしてください。 メールアドレス登録画面に戻るため、ご希望のメールアドレスを 登録してください。登録後、新しい認証コードが送信されます。

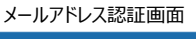

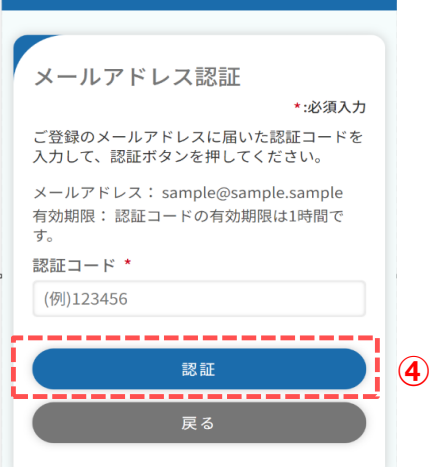

## 利用者登録画面(アプリ利用者情報)

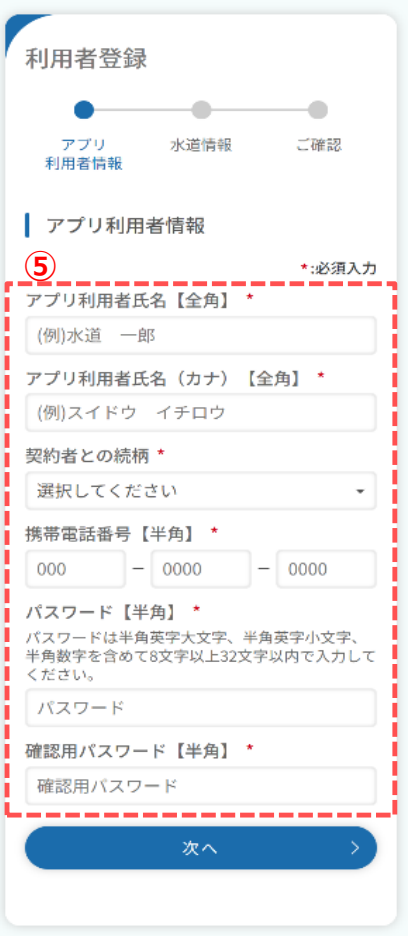

⑤ アプリ利用者に関する情報を入力します。

 水道契約者との続柄より「本人」以外を選択した場合は 登録には水道契約者様の同意が必須となります。

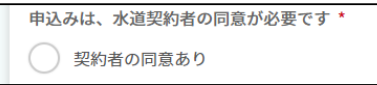

 また、入力された携帯電話番号宛に認証コードを送信する ため有効な携帯電話番号を入力してください。

 必須項目入力後、「次へ」をタップします。 タップすると利用者登録画面(水道情報)が開きます。

## 利用者登録画面(水道情報)

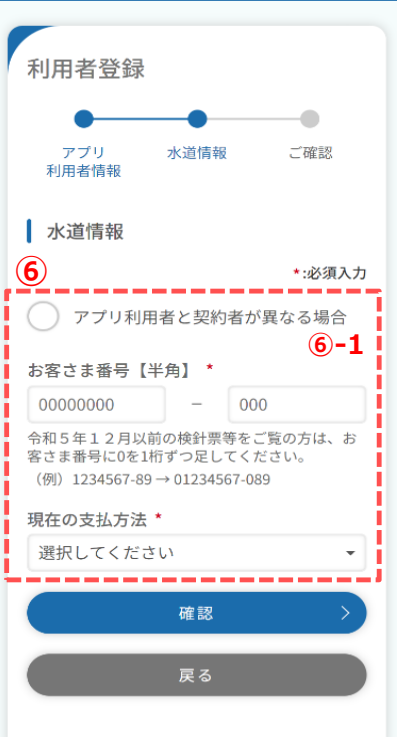

⑥ 現在ご契約中の水道に関する情報を入力します。 お手持ちの検針票等をご確認の上、入力ください。

 必須項目入力後、「確認」をタップします。 タップすると、確認画面が開きます。

## <⑥-1>

「アプリ利用者と水道契約者が異なる場合」にチェックを 入れると、水道のご契約者氏名にアプリ利用者様とは異 なる氏名を入力できるようになります。 アプリ利用者様と水道のご契約者様が同一人物の場合 はチェックは不要です。

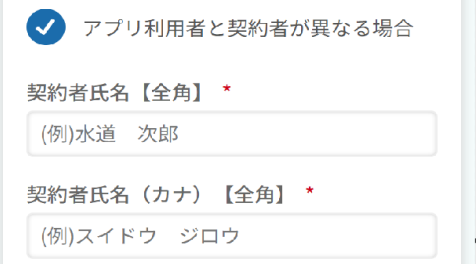

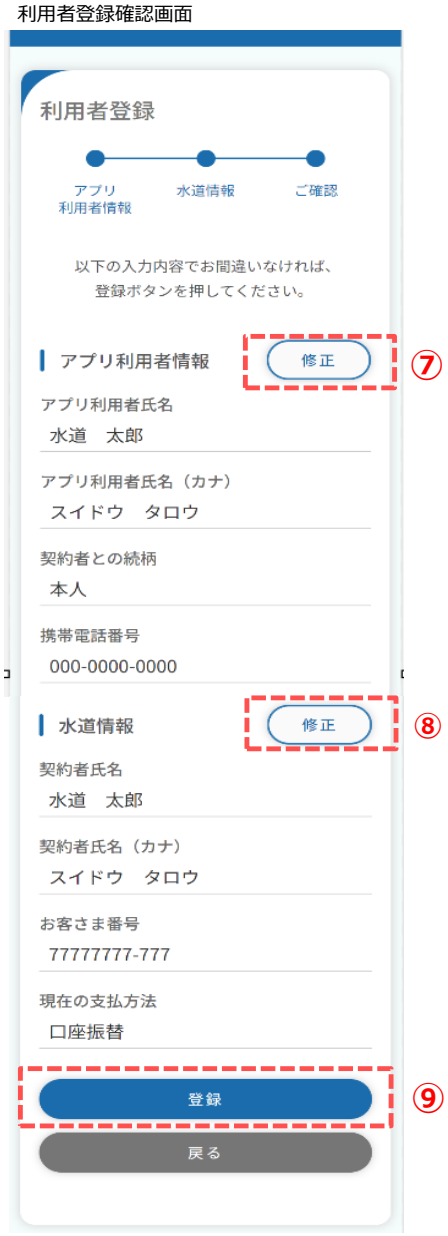

- ⑦ アプリ利用者情報で入力した内容を確認します。 「修正」をタップすることで利用者登録画面(アプリ利用者 情報)に戻り、修正することができます。
- ⑧ 水道情報で入力した内容を確認します。 「修正」をタップすることで利用者登録画面(水道情報) に戻り、修正することができます。
- ⑨ 内容をご確認いただき、「登録」をタップします。 タップすると下記メッセージが表示されます。

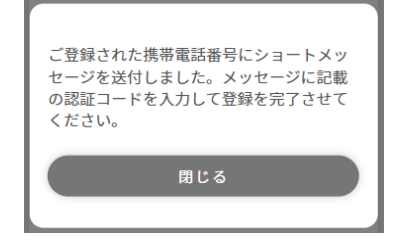

 利用者登録画面(アプリ利用者情報)で入力いただいた 携帯電話番号宛に認証コードが送信されます。

メッセージの「閉じる」をタップするとSMS認証画面が開きます。

#### SMS認証画面

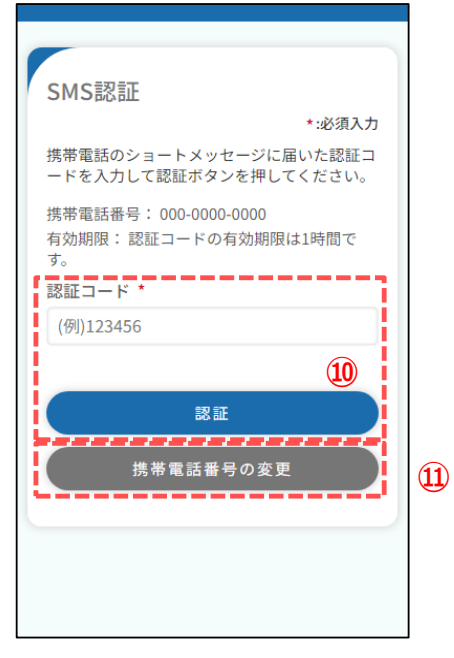

⑩ ご登録いただいた携帯電話番号宛に届いている認証コードを 入力し、「認証」をタップします。 認証コードが正しければ、下記メッセージが表示されます。 またご登録いただいたメールアドレス宛に、メール(仮登録 完了お知らせ)が送信されます。

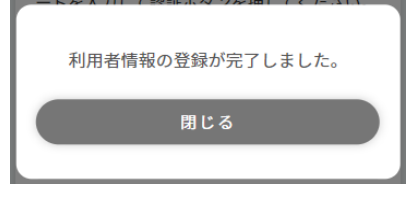

メッセージの「閉じる」をタップするとログイン画面が開きます。

⑪ 携帯電話番号を変更する場合は、「携帯電話番号の変更」 をタップします。

 タップすると、携帯電話番号変更画面が開きます。 変更したい携帯電話番号入力し、「変更」をタップすることで 携帯電話番号変更画面 認証コードが再送されます。

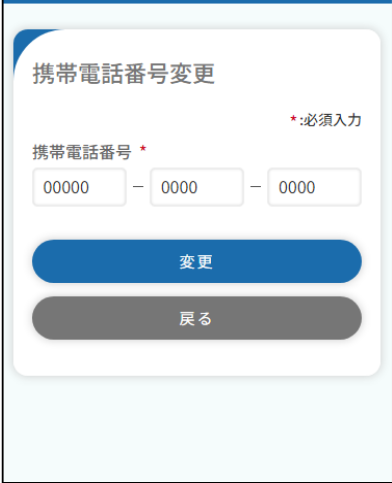